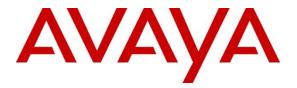

# Avaya Solution & Interoperability Test Lab

## Application Notes for configuring Datatal AB Flexi with Avaya IP Office Server Edition R10.1 - Issue 1.0

#### Abstract

These Application Notes describe the configuration steps required for Datatal AB Flexi to interoperate correctly with Avaya IP Office Server Edition R10.1.

Readers should pay attention to **Section 2**, in particular the scope of testing as outlined in **Section 2.1** as well as the observations noted in **Section 2.2**, to ensure that their own use cases are adequately covered by this scope and results.

Information in these Application Notes has been obtained through DevConnect compliance testing and additional technical discussions. Testing was conducted via the DevConnect Program at the Avaya Solution and Interoperability Test Lab.

## 1. Introduction

These Application Notes describe the configuration steps required for Datatal AB Flexi to interoperate correctly with Avaya IP Office Server Edition R10.1. The Avaya IP Office consists of an IP Office Server Edition running on a virtual platform as the primary server with an IP Office IP500 V2 running as the secondary expansion server. Datatal Flexi platform is an application platform for telephony and unified communication on the Swedish market, and is also used in some other Nordic counties. Flexi platform includes four major products within the same server with shared administration.

- Flexi Tid
- Flexi Presentity
- Flexi CC
- Flexi Wonderphone

Flexi Tid is a call back module that can handle time bookings. Customers call and book a timeslot for when they will be called back. This application is very useful in the healthcare industry where many incoming calls are received from customers concurrently.

Flexi Presentity is a presence and advanced voicemail module, including a mobile application where an end-user can activate absent states, like 'meeting' or 'lunch' and calling customers will receive a voice prompt that the user is busy in lunch, for instance.

Flexi CC is a call center module for customer services or support units. Incoming calls are queued in Flexi server and when an agent is free and available the call will be transferred. Flexi CC can also handle call back, so that calling customers can schedule a call back.

Flexi WonderPhone is a softphone with integrated voicemail, presence and contacts. WonderPhone is a separate platform but shares information with Flexi, i.e., currently making it necessary to also have a Flexi system in order for WonderPhone to function. Both platforms can be installed on the same server.

## 2. General Test Approach and Test Results

The general test approach was to configure the Flexi server in order to test all three modules. Flexi server utilises both a SIP trunk connection to IP Office in order to route calls and a TAPI connection in order to monitor existing IP Office users. For testing with IP Office Server Edition one SIP trunk was configured connecting the Flexi server to the IP Office Server Edition Primary server. Two TAPI connections are required connecting to two separate Datatal Flexi servers. Each of these connections monitors stations on the IP Office Server Edition and the IP Office IP500 V2 separately.

Flexi Tid makes use of both the SIP trunk and the TAPI connection in order to allow users to dial into a service on Flexi Tid and when the user is free this user can then click to call the customer.

Flexi Presentity makes use of both the SIP trunk and TAPI in order to allow callers route to the Flexi voicemail and the using TAPI to show the status of the IP Office users.

Flexi CC also makes use of both the SIP trunk and TAPI connection, the SIP trunk is used to allow incoming calls queue on the Flexi server and the TAPI connection to determine when an agent is free and available in order to transfer the call.

DevConnect Compliance Testing is conducted jointly by Avaya and DevConnect members. The jointly-defined test plan focuses on exercising APIs and/or standards-based interfaces pertinent to the interoperability of the tested products and their functionalities. DevConnect Compliance Testing is not intended to substitute full product performance or feature testing performed by DevConnect members, nor is it to be construed as an endorsement by Avaya of the suitability or completeness of a DevConnect member's solution.

Avaya recommends our customers implement Avaya solutions using appropriate security and encryption capabilities enabled by our products. The testing referenced in these DevConnect Application Notes included the enablement of supported encryption capabilities in the Avaya products. Readers should consult the appropriate Avaya product documentation for further information regarding security and encryption capabilities supported by those Avaya products.

Support for these security and encryption capabilities in any non-Avaya solution component is the responsibility of each individual vendor. Readers should consult the appropriate vendor-supplied product documentation for more information regarding those products.

For the testing associated with these Application Notes, the interface between Avaya systems and Datatal Flexi did not include use of any specific encryption features as requested by Datatal.

### 2.1. Interoperability Compliance Testing

During compliance testing a series of test calls were made in order to test all three modules were functioning exactly as they should. See **Figure 1** for a network diagram. The interoperability compliance test focused on functionality tests, the testing included:

- Verification of connectivity between IP Office and Flexi.
- Testing Flexi CC Inbound calls to a skillset on Flexi CC.
- Testing Flexi Presentity Make users absent and divert to voicemail, make inbound calls to that users voicemail.
- Testing Flexi Tid Inbound calls requiring call back, Flexi Tid agents making outbound calls.
- Testing Flexi Wonderphone Making calls to and from the WonderPhone application.
- Testing Flexi Operator making calls to and from the Operator.

#### 2.2. Test Results

Tests were performed to insure full interoperability of Datatal AB Flexi and Avaya IP Office solution. The tests were all functional in nature and performance testing was not included. All the test cases passed successfully. The following observation was noted.

• When sending a divert to an Avaya IP Office 1140 SIP deskphone the display is not updated with the reason for the diversion only with the diversion and diversion number. The Digital and H323 sets were all updated correctly. This is a known issue with Flexi Presentity.

#### 2.3. Support

Technical support from Datatal AB can be obtained through the following General Technical support contact:

Email: support@datatal.se Phone: +46498253030

# 3. Reference Configuration

**Figure** 1 illustrates the network topology used during compliance testing. The Avaya solution consists of an IP Office Server Edition running on a virtual platform as the primary server with an IP Office IP500 V2 running as the secondary expansion server. The Datatal Flexi solution has two connections to IP Office, a SIP Trunk connected to the IP Office Server Edition and a Telephony Application Programming Interface (TAPI) connected to both the Server Edition and the IP500V2 which enables Datatal Flexi to control a telephone via IP Office, to act as the Flexi Tid/Contact Center agent.

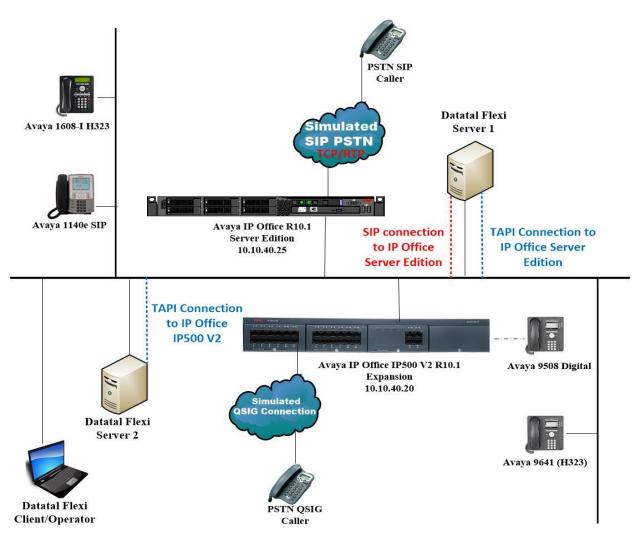

Figure 1: Avaya IP Office and Datatal AB Flexi reference configuration

# 4. Equipment and Software Validated

The following equipment and software were used for the sample configuration provided:

| Equipment/Software                                                        | Release/Version     |
|---------------------------------------------------------------------------|---------------------|
| Avaya IP Office Server Edition running on a<br>Virtual Platform           | R10.1.0.0 Build 237 |
| Avaya IP Office 500 V2                                                    | R10.1.0.0 Build 237 |
| Avaya IP Office Manager running on a<br>Windows 7 PC                      | R10.1.0.0 Build 237 |
| Avaya 1608-I H323 Deskphone                                               | R1.3.5              |
| Avaya 9641 H323 Deskphone                                                 | R6.6115             |
| Avaya 1140e SIP Deskphone                                                 | R04.04.28.00        |
| Avaya 9508 Digital Deskphone                                              | V0.6                |
| Datatal Flexi platform running on Microsoft<br>Windows Server 2012 x64 R2 | Version 5.12.3      |

**Note:** Compliance Testing is applicable when the tested solution is deployed with a standalone IP Office 500 V2 and also when deployed with IP Office Server Edition in all configurations.

# 5. Avaya IP Office Configuration

The document assumes that Avaya IP Office Server Edition has been installed and configured to work with an IP500 V2 expansion. This section describes the details on how to configure both the IP Office Server Edition (Primary) and IP Office IP500 V2 (Expansion) to work with Datatal Flexi. Configuration and verification operations on the Avaya IP Office illustrated in this section were all performed using Avaya IP Office Manager. For all other provisioning information such as initial installation and configuration, please refer to the product documentation in **Section 9**. The configuration operations described in this section can be summarized as follows:

- Launch Avaya IP Office Manager (Administration)
- Display LAN Properties
- Create SIP Trunk
- Configure Incoming Call Route
- Create Short Code (Call Routing)
- Create User
- Check Extension Properties
- Save Configuration

**Note:** Only the unique prompts are shown in the screen captures below, all other inputs can be left at default.

#### 5.1. Launch Avaya IP Office Manager (Administration)

From the IP Office Manager PC, click **Start**  $\rightarrow$  **Programs**  $\rightarrow$  **IP Office**  $\rightarrow$  **Manager** to launch the Manager application (not shown). Tick on the Server Edition as shown below and enter the appropriate credentials. Click on the **OK** button.

| 摿 Select IP Office               |                                  |                                         |           |
|----------------------------------|----------------------------------|-----------------------------------------|-----------|
| Name IP Address Type             | Version Edition                  |                                         |           |
| Server Edition 10.0              |                                  |                                         |           |
| IPOSEPG 10.10.40.25 IPO-Line     | x-PC 10.0.0.3.0 build 5 Server ( | rimary)                                 |           |
| Server Edition Expansion 10.0    |                                  |                                         |           |
| IPO500V2PG 10.10.40.20 IP 500 V2 | 10.0.0.3.0 build 5 Server (      | (pansion)                               |           |
|                                  |                                  |                                         |           |
|                                  | (                                |                                         |           |
|                                  | Configuration Service            | User Login                              |           |
|                                  | IP Office :                      | IPOSEPG (Primary System - IPO-Linux-PC) |           |
|                                  |                                  |                                         |           |
|                                  | Service User Name                | Administrator                           |           |
|                                  |                                  | ord ••••••                              |           |
|                                  | Service User Passv               |                                         |           |
|                                  |                                  | OK Cancel Help                          |           |
|                                  |                                  |                                         |           |
|                                  |                                  |                                         |           |
| TCP Discovery Progress           |                                  |                                         |           |
|                                  | Open with Server Edition M       | nager                                   |           |
| Unit/Broadcast Address           |                                  |                                         |           |
| 10.10.40.255 • Refresh           | J                                |                                         | OK Cancel |
|                                  |                                  |                                         |           |
|                                  |                                  |                                         |           |
|                                  |                                  |                                         |           |

Click on **Configuration** at the top right of the page as shown, to receive the IP Office configuration.

| E Server Edition                                                                                                    |                                                                                      |
|----------------------------------------------------------------------------------------------------|--------------------------------------------------------------------------------------|
| Summary                                                                                                    | Open                                                                                 |
| Server Edition Primary                                                                                                    | Configuration                                                                        |
| Hardware Installed     Control Unit IPO-Linux-PC     Secondary Server: NONE     Expansion Systems: 10.10.40.20                        | System Status           Woicemail Administration           Resiliency Administration |
| System identification: ad7eda2t5eb0bdb66b99tc8e123999283ddd6tb0<br>Serial Number: 005056948621<br>System Settings                     | <u>On-boarding</u>                                                                   |
| IP Address: 10.10.40.25           Sub-Net Mask: 255.255.255.0           System Locale: Ireland (UK English)           Device ID: NONE | P Office Web Manager<br>Help                                                         |
| Number of Extensions on System: 9                                                                                                    | Set All Nodes to Select Set All Nodes Licence Source                                 |
|                                                                                                    | Add<br><u>X Secondary Server</u>                                                     |
|                                                                                                    | Secondary Server Expansion System                                                    |

### 5.2. Display LAN Properties

From the left window navigate to **System** as shown and in the main window click on the **LAN1** tab and within that tab select the **LAN Settings** tab. The **IP Address** of the IP Office is shown and this will be required for the setup in both **Section 6.1** and **Section 6.2**.

| Configuration                                                                                                    | System | E IPOSEPG                                                                                                    |
|----------------------------------------------------------------------------------------------------|--------|----------------------------------------------------------------------------------------------------|
| BOOTP (4)<br>Operator (3)<br>Solution<br>User(30)<br>Shot Code(19)<br>Minimized Directory(0)<br>Time Profile(0)<br>Account Code(0) | Name   | System       LAN1       LAN2       DNS       Voicemail       Telephony       Directory Services       System Event         LAN Settings       VoIP       Network Topology       Image: Construct of the service of the service of the serv |
| User Rights(8)     User Rights(8)     IPOSEPG     System (1)                                                                       |        | Number Of DHCP IP Addresses 200 💭<br>DHCP Mode<br>Server O Client O Disabled Advanced                                                                                                    |

Within the LAN1 tab, click on the VoIP tab. Ensure that TCP and UDP are ticked and that port 5060 is being used. During compliance testing **RTP-RTCP Keepalives** were set to 30secs.

|                     |           |              |         |            | IPOSE        | PG         |             |            |             |          | 0           | - 🖻   🗙         | ✓   < |
|---------------------|-----------|--------------|---------|------------|--------------|------------|-------------|------------|-------------|----------|-------------|-----------------|-------|
| stem LAN1 LA        | N2 DN     | S Voice      | nail Te | lephony    | Directory Se | ervices Sy | stem Events | SMTP       | SMDR        | VoIP     | VoIP Securi | ty Contact Cent | er    |
| AN Settings VoIP    |           | ork Topolog  | y       |            |              |            |             |            |             |          |             |                 |       |
| H323 Gatekeep       |           |              |         |            |              |            |             |            |             |          |             |                 |       |
| Auto-create Ext     | n         |              | Auto    | -create Us | er           | L          | H323 Rem    |            |             |          |             |                 |       |
| H.323 Signalling o  | ver TLS   | Preferr      | ed      | -          |              |            | Remote Call | Signalling | g Port 172  | 20       | 4<br>V      |                 |       |
| SIP Trunks Enal     | ole       |              |         |            |              |            |             |            |             |          |             |                 |       |
| SIP Registrar En    | able      |              |         |            |              |            |             |            |             |          |             |                 |       |
| Auto-create Ext     |           |              |         |            |              |            |             |            | SIP Rem     | iote Ext | tn Enable   |                 |       |
| SIP Domain Name     |           | de           | vconne  | ct.local   |              |            |             |            |             |          |             |                 |       |
| SIP Registrar FQDN  | I         |              |         |            |              |            |             |            |             |          |             |                 |       |
|                     |           |              | UDP     |            | UDP Port     | 5060       |             | Ren        | note UDP P  | ort 5    | 5060        | A V             |       |
| Layer 4 Protocol    |           |              | TCP     |            | TCP Port     | 5060       | ×           |            | note TCP P  |          | 5060        |                 |       |
| Layer 4 Protocol    |           |              | TLS     |            | TLS Port     | 5061       | ×<br>*      |            | note TLS Po |          | 5061        | ×               |       |
|                     |           | _            | -       |            | ILS Port     | 5001       |             | Ken        | note TLS Po | ont P    | 1001        | ¥               |       |
| Challenge Expiry T  | ime (secs | 10           |         | -          |              |            |             |            |             |          |             |                 |       |
| RTP                 |           |              |         |            |              |            |             |            |             |          |             |                 |       |
| Port Number Ran     | ge        |              |         |            |              |            |             |            |             |          |             |                 |       |
| Minimum             |           | 40750        | -       | Maxi       | mum          | 50750      | -           |            |             |          |             |                 |       |
| Port Number Ran     | ae (NAT)  |              |         |            |              |            |             |            |             |          |             |                 |       |
| Minimum             | 92 (1011) | 40750        | *<br>*  | Maxi       | mum          | 50750      | ▲<br>▼      |            |             |          |             |                 |       |
| Enable RTCP N       | /onitorin | g on Port 50 | 05      |            |              |            |             |            |             |          |             |                 |       |
| RTCP collector IP a | ddress fo | r phones     |         |            |              | 0          | . 0 . 0     | . 0        |             |          |             |                 |       |
| Keepalives          |           |              |         |            |              |            |             |            |             |          |             |                 |       |
| Scope               |           |              | RTP-F   | RTCP       |              | ▼ Period   | lic timeout |            |             | 3        | 30          |                 |       |
| Initial keepalives  |           |              | _       |            |              | _          |             |            |             |          |             |                 |       |

The **Codec** and **DTMF** settings can be changed under the **VoIP** tab as shown below.

| Ξ                                                                                               | IPOSEPG     |          |           |               |                    |                                                                    |      |      |      |               |
|-------------------------------------------------------------------------------------------------|-------------|----------|-----------|---------------|--------------------|--------------------------------------------------------------------|------|------|------|---------------|
| System LAN1                                                                                     | LAN2        | DNS      | Voicemail | Telephony     | Directory Services | System Events                                                      | SMTP | SMDR | VoIP | VoIP Security |
| Ignore DTMF N                                                                                   | /lismatch F | or Phone | s 🗸       |               |                    |                                                                    |      |      |      |               |
| Allow Direct M                                                                                  | edia Withi  | n NAT Lo | cation 🔲  |               |                    |                                                                    |      |      |      |               |
| RFC2833 Defau                                                                                   | lt Payload  |          | 101       |               | ▲<br>▼             |                                                                    |      |      |      |               |
| Available Co                                                                                    | lecs        |          |           | Codec Selecti | ion                |                                                                    |      |      |      |               |
| <ul> <li>✓ G.711 UL/</li> <li>✓ G.711 AL/</li> <li>✓ G.722 64K</li> <li>✓ G.729(a) 8</li> </ul> | AW 64K      | LP       | Unused    | 1             | >>><br><b>1</b>    | Selected<br>G.711 ALAW<br>G.711 ULAW<br>G.722 64K<br>G.729(a) 8K ( | 64K  | р    |      |               |
|                                                                                                 |             |          |           |               |                    |                                                                    |      |      |      |               |

#### 5.3. Create SIP Trunk

To create the SIP trunk from the IP Office to the Datatal Flexi server, navigate to **System** and right click on **Line** followed by **New**  $\rightarrow$  **SIP Line**.

| IP Offices    | ;             | Line               | )                     | X        |           |              |    |
|---------------|---------------|--------------------|-----------------------|----------|-----------|--------------|----|
| BOOTP (6)     |               | Line Number<br>주(1 | Line Type<br>Analogue | SIP Line | Transport | SIP URI VoIP | T3 |
| IPO91(PG)V    | New           |                    |                       | •        | IP        | Office Line  |    |
|               | Cut           |                    | c                     | trl+X    | H3        | 323 Line     |    |
| Control       | Сору          |                    | C                     | trl+C    | IP        | DECT Line    | _  |
| User (25      | Paste         |                    | Ctrl+V                |          |           | P Line       |    |
| 🐨 🎆 Group ( 🗙 | Delete        |                    | Ctr                   | l+Del    | SIF       | P DECT Line  |    |
| Short Co      | Validate      |                    |                       |          |           |              |    |
| 💑 RAS (1) 🛹   | Connect To.   |                    | C                     | Ctrl+T   | I         |              |    |
|               | New from Te   | emplate (Binary)   |                       |          | I         |              |    |
| - Director    | Export as Ter | mplate (Binary)    |                       |          | Prefix    |              |    |
| Time Pr       | Show In Gro   | ups                |                       |          | onal Pref | ix           |    |
| IP Route      | Customize C   | olumns             |                       |          |           |              |    |

In the subsequent **SIP Line** window, enter the following in the **SIP Line** tab.

- ITSP Domain Name
- Refresh Method
- **REFER and Transfer**

Enter the telephony domain name.

Select **Auto** from the dropdown menu.

Select **Always** both the **Incoming** and **Outgoing** dropdown boxes.

Note: Line number is chosen and defaults were used for the remaining fields.

| H                                   | SIP Line - Line                      | 21                         |           | -   🗙   🗲 | < > |
|-------------------------------------|--------------------------------------|----------------------------|-----------|-----------|-----|
| SIP Line Transport SIP URI VoIP SIP | Credentials SIP Advanced Engineering |                            |           |           |     |
| Line Number                         | 21                                   | In Service                 |           |           |     |
| ITSP Domain Name                    | devconnect.local                     | Check OOS                  |           |           |     |
| Local Domain Name                   |                                      |                            |           |           |     |
| URI Type                            | SIP                                  | Session Timers             |           |           |     |
| Location                            | Cloud                                | Refresh Method             | Auto      | •         |     |
|                                     |                                      | Timer (seconds)            | On Demand | ×         |     |
| Prefix                              |                                      |                            |           |           |     |
| National Prefix                     | 0                                    |                            |           |           |     |
| International Prefix                | 00                                   |                            |           |           |     |
| Country Code                        |                                      | Redirect and Transfer      |           |           |     |
| Name Priority                       | System Default                       | Incoming Supervised REFER  | Always    | -         |     |
| Description                         |                                      | Outgoing Supervised REFER  | Always    | •         |     |
|                                     |                                      | Send 302 Moved Temporarily |           |           |     |
|                                     |                                      | Outgoing Blind REFER       |           |           |     |
|                                     |                                      |                            |           |           |     |

Click on the **Transport** tab enter the IP address of the Flexi Server in the **ITSP Proxy Address** field. **Layer 4 Protocol** was set to **UDP** and **Port 5060** was used as this will be referenced again in **Section 6.2**.

| ×                                                     |                             | SIP Line - L  | _ine 21 |
|-------------------------------------------------------|-----------------------------|---------------|---------|
| SIP Line Transport SIP URI VoIP                       | SIP Credentials SIP Advance | d Engineering |         |
| ITSP Proxy Address 10.10.40.                          | 120                         |               |         |
| Network Configuration                                 |                             |               |         |
| Layer 4 Protocol                                      | UDP 🔻                       | Send Port     | 5060    |
| Use Network Topology Info                             | None 🔻                      | Listen Port   | 5060    |
| Explicit DNS Server(s) 0<br>Calls Route via Registrar | . 0 . 0 . 0 0               | . 0. 0.       | 0       |
| Separate Registrar                                    |                             |               |         |

In the **SIP URI** tab click on the **Add** button.

| Ĩ        |           |            |         |                 |          | SIP Li    | ne - Line 21      |                |                  |            | <b>-</b>  | 🔮   🗙   🖌   <   > |
|----------|-----------|------------|---------|-----------------|----------|-----------|-------------------|----------------|------------------|------------|-----------|-------------------|
| SIP Line | e Transpo | rt SIP URI | VoIP SI | Credentials SIP | Advance  | d Enginee | ering             |                |                  |            |           |                   |
| URI      | Groups    | Local URI  | Contact | Display Name    | Identity | Header    | Originator Number | Send Caller ID | Diversion Header | Credential | Max Calls | Add               |
|          |           |            |         |                 |          |           |                   |                |                  |            |           | Remove            |
|          |           |            |         |                 |          |           |                   |                |                  |            |           | Edit              |
|          |           |            |         |                 |          |           |                   |                |                  |            |           |                   |
|          |           |            |         |                 |          |           |                   |                |                  |            |           |                   |

In the subsequent window, enter the following:

- Local URI Enter Auto
- Contact Enter Auto
- Display Name Enter Auto
- Identity Select None from the dropdown menu
- Header Select P Asserted ID from the dropdown menu
- Send Caller Id Select None from the dropdown menu
- Diversion Header Select None from the dropdown menu
- **Incoming Group** Set this to the line **21**
- **Outgoing Group** Set this to the line **21**
- Max Sessions This will be determined by the license for number of SIP trunks available

Click on **OK**, once all is inputted correctly.

| Edit URI                                   |                  | 0   |
|--------------------------------------------|------------------|-----|
| Local URI                                  | Auto 🗸           | Can |
| Contact                                    | Auto 👻           |     |
| Display Name                               | Auto 👻           |     |
| Identity                                   |                  |     |
| Identity                                   | None 🗸           |     |
| Header                                     | P Asserted ID 🔹  |     |
| - Forwarding And 1<br>Originator<br>Number |                  |     |
| Send Caller Id                             | None             |     |
| Diversion Header                           | None             |     |
| Registration                               | 0: <none></none> |     |
| Incoming Group                             | 21 🗸             |     |
| Outgoing Group                             | 21 🗸             |     |
| Max Sessions                               | 10               |     |

Click on the **VoIP** tab and choose the Codec's that are required and compatible. Tick the **Re-invite Supported** box. **DTMF Support** was set to **RFC 2833/RFC4733** for compliance testing but this may differ on a customer site. Click the **OK** button once everything is set correctly (not shown).

| III                                                     |                              | SIP Line - Line 21                                                                                 | - *                                                                                                    |
|---------------------------------------------------------|------------------------------|----------------------------------------------------------------------------------------------------|----------------------------------------------------------------------------------------------------|
| SIP Line Transport SIP L                                | IRI VoIP                     | SIP Credentials SIP Advanced Engineering                                                           |                                                                                                    |
| Codec Selection                                         | System D                     | efault ▼<br>Selected<br>G.711 ALAW 64K<br>G.711 ULAW 64K<br>G.722 64K<br>G.729(a) 8K CS-ACELP<br>- | <ul> <li>Local Hold Music</li> <li>Re-invite Supported</li> <li>Codec Lockdown</li> <li>Allow Direct Media Path</li> <li>Force direct media with phones</li> <li>PRACK/100rel Supported</li> </ul> |
| Fax Transport Support<br>DTMF Support<br>Media Security | None<br>RFC2833/<br>Disabled | ▼<br>RFC4733 ▼                                                                                     |                                                                                                    |

For compliance testing the values under the **SIP Advanced** tab were left as default as shown below.

|                                                                                                    | SIP Li                              | ine - Line 21 |                                                                                                    | 📥 🗕 🛛 🗙 🛛 🗸 🗠 🗧                                                 |
|----------------------------------------------------------------------------------------------------|-------------------------------------|---------------|----------------------------------------------------------------------------------------------------|-----------------------------------------------------------------|
| SIP Line Transport SIP URI VoIP                                                                                                    | SIP Credentials SIP Advanced Engine | eering        |                                                                                                    |                                                                 |
| Addressing<br>Association Method<br>Call Routing Method<br>Suppress DNS SRV Lookups<br>Identity<br>Use "phone-context"<br>Add user=phone<br>Use + for International                                                                                                    | By Source IP address Request URI    | •             | Media<br>Allow Empty INVITE<br>Send Empty re-INVITE<br>Allow To Tag Change<br>P-Early-Media Support<br>Send SilenceSupp=Off<br>Force Early Direct Media<br>Media Connection<br>Preservation<br>Indicate HOLD                                                 | None v<br>Disabled v                                            |
| Use PAI for Privacy<br>Use Domain for PAI<br>Swap From and PAI/Diversion<br>Caller ID from From header<br>Send From In Clear<br>Cache Auth Credentials<br>User-Agent and Server Headers<br>Send Location Info<br>Add UUI header<br>Add UUI header to redirected<br>calls | <br>  <br>  <br>  <br>  <br>  <br>  |               | Call Control<br>Call Initiation Timeout (s)<br>Call Queuing Timeout (m)<br>Service Busy Response<br>on No User Responding Send<br>Action on CAC Location Limit<br>Suppress Q.850 Reason<br>Header<br>Emulate NOTIFY for REFER<br>No REFER if using Diversion | 4<br>5<br>486 - Busy Here<br>408-Request Timeout<br>Reject Call |

### 5.4. Configure Incoming Call Route

To configure the Incoming Call Route, navigate to **System** and right click on **Incoming Call Route** followed by **New**.

| IP Offices                                  |                       | Incoming                                       | Call     |                                                       |              |      |
|---------------------------------------------|-----------------------|------------------------------------------------|----------|-------------------------------------------------------|--------------|------|
| BOOTP (6)<br>Operator (3)                   |                       | Line Group ID                                  | Incoming | Standard                                              | Voice Record | ding |
|                                             |                       | <ul> <li>17</li> <li>18</li> <li>20</li> </ul> |          | Bearer Capability<br>Line Group ID<br>Incoming Number |              |      |
| Short Code (31)                             | P.S.                  |                                                |          | Incoming Sub Address                                  |              |      |
| RAS (1)                                     | <u>*</u> 1            | New                                            |          | (                                                     | Ctrl+N       |      |
| - 🕞 Incoming Call Route                     | 2                     | Cut                                            |          |                                                       | Ctrl+X       |      |
| WAN Port (0)<br>Main Directory (0)          |                       | Сору                                           |          |                                                       | Ctrl+C       |      |
| <ul> <li>Time Profile (0)</li> </ul>        |                       | Paste                                          |          |                                                       | Ctrl+V       |      |
| Firewall Profile (1)                        | $\boldsymbol{\times}$ | Delete                                         |          | Ct                                                    | rl+Del       |      |
| IP Route (2)                                | ~                     | Validate                                       |          |                                                       |              |      |
| 🐜 License (33)                              | ≈                     | Connect To                                     |          |                                                       | Ctrl+T       |      |
|                                             |                       | Show In Groups                                 | ;        |                                                       |              |      |
| ` <b>K</b> ARS (1)<br><b>i</b> Location (0) |                       | Customize Colu                                 | imns     |                                                       |              |      |
| Authorization Code (                        | L)                    |                                                |          |                                                       |              |      |

In the subsequent window, enter the following in the **Standard** tab.

• Line Group ID Enter the Incoming Group number as used in Section 5.3.

Defaults were used for the remaining fields.

| XX                          | 21              |
|-----------------------------|-----------------|
| Standard Voice Recording De | stinations      |
|                             |                 |
| Bearer Capability           | Any Voice 🗸     |
| Line Group ID               | 21 🗸            |
| Incoming Number             |                 |
| Incoming Sub Address        |                 |
| Incoming CLI                |                 |
| Locale                      |                 |
| Priority                    | 1 - Low 🔻       |
| Tag                         |                 |
| Hold Music Source           | System Source 🔻 |
| Ring Tone Override          | None 🗸          |
|                             |                 |

In the **Destinations** tab, enter a . (full stop/period) in the **Destination** field. Click on the **OK** button.

| ××× |         |                 |              | 21          |   |                    | 📸 - 🖻   🗙   🖌   <   > |
|-----|---------|-----------------|--------------|-------------|---|--------------------|-----------------------|
| St  | tandard | Voice Recording | Destinations |             |   |                    |                       |
|     | Т       | imeProfile      |              | Destination |   | Fallback Extension |                       |
|     | De      | fault Value     |              |             | • |                    | -                     |
|     |         |                 |              |             |   |                    |                       |
|     |         |                 |              |             |   |                    |                       |
|     |         |                 |              |             |   |                    |                       |
|     |         |                 |              |             |   |                    |                       |
|     |         |                 |              |             |   | ОК                 | Cancel Help           |

### 5.5. Create Short Code (Call Routing)

A Short Code needs to be configured on the IP Office to route calls to Flexi server. Right click on **Short Code**, and select **New**.

| IP Offices             |       | Short Code       | ×      |             |            |  |
|------------------------|-------|------------------|--------|-------------|------------|--|
| 👫 BOOTP (6)            |       | Code             | *      | Short Code  |            |  |
| 💮 💯 Operator (3)       |       | <b>9×</b> *67N;  |        |             |            |  |
| IPO91(PG)V2Exp         |       | <b>9×</b> 95xxxx |        | Code        |            |  |
|                        |       | <b>9×</b> *33*N# |        | Feature     |            |  |
|                        |       | <b>9×</b> *37*N# |        |             |            |  |
| Extension (39)         |       | <b>9×</b> *38*N# |        | Telephone N | umber      |  |
| User (25)              | New   |                  |        | Ctrl+N      |            |  |
|                        | Cut   |                  |        | Ctrl+X      |            |  |
| RAS (1)                | Сору  | r                | Ctrl+C | Code        |            |  |
| 🕒 😳 Incoming Call I 🖺  | Paste | 2                |        | Ctrl+V      | ition Code |  |
| WAN Port (0)           | Delet | e                | e Ctrl |             |            |  |
| Time Profile (0)       | Valid | ate              |        |             |            |  |
| 🕕 🕕 Firewall Profile 🔁 | Conr  | nect To          |        | Ctrl+T      |            |  |
| IP Route (2)           | Show  | / In Groups      |        |             |            |  |
| License (33)           | Custo | omize Columns    |        |             |            |  |

In the subsequent window, enter the following:

- Code Enter the number range that will be routed to Flexi server (during compliance testing, all numbers beginning with 95 were sent to Flexi server, therefore 95xxxx was entered).
   Feature Select Dial from the drondown menu
- Feature Select Dial from the dropdown menu.
- **Telephone Number** Enter Nss (Nss will send the originating calling parties caller ID).
- **Group Line ID** Enter the Incoming Group number as used in Section 5.4.

Click the **OK** button.

| E 95xxxx: Dial           |        |  |  |  |  |  |  |  |  |
|--------------------------|--------|--|--|--|--|--|--|--|--|
| Short Code               |        |  |  |  |  |  |  |  |  |
| Code                     | 95хоох |  |  |  |  |  |  |  |  |
| Feature                  | Dial   |  |  |  |  |  |  |  |  |
| Telephone Number         | Nss    |  |  |  |  |  |  |  |  |
| Line Group ID            | 21 🔹   |  |  |  |  |  |  |  |  |
| Locale                   | •      |  |  |  |  |  |  |  |  |
| Force Account Code       |        |  |  |  |  |  |  |  |  |
| Force Authorization Code |        |  |  |  |  |  |  |  |  |

A short code must be created for the IP500 V2 side as well in order to route calls from the IP500 V2 extensions to the Server Edition and then onto the Datatal Flexi server. Like above a new Short Code is created however this time the full number is sent across to the Server Edition. In the example below **Line Group ID 99999** is used to send calls from the IP500 V2 to the Server Edition. **95** plus the number dialled is sent across ensure that this is then used to activate the Short Code that was configured above on the Server Edition.

|                          | 95xxxx: Dial |
|--------------------------|--------------|
| Short Code               |              |
| Code                     | 95ххох       |
| Feature                  | Dial         |
| Telephone Number         | 95N          |
| Line Group ID            | 99999 🗸 🗸    |
| Locale                   | •            |
| Force Account Code       |              |
| Force Authorization Code |              |

#### 5.6. Create a new User

From the left window, right click on User and select New.

| IPOSEPG                                                                                                    |                   | NoUser        |        | Confirm |  |  |
|----------------------------------------------------------------------------------------------------|-------------------|---------------|--------|---------|--|--|
|                                                                                                    |                   |               |        | Account |  |  |
| Control                                                                                                    |                   |               |        |         |  |  |
| 🛛 🛷 Extension 🛍                                                                                                    | New               |               | Ct     | rl+N    |  |  |
| User (10)                                                                                                    | New User Rig      | hts from user |        |         |  |  |
| 🐨 🎇 Group (3                                                                                                    |                   |               |        |         |  |  |
| 🕬 Short Co 🎽                                                                                                    | Cut               |               | C      | trl+X   |  |  |
| - 🛞 Service () 📭                                                                                                    | Сору              | Ctrl+C        |        |         |  |  |
| 🕞 Incomin 🔤                                                                                                    | Dente             |               | Ctrl+V |         |  |  |
| - Market Directory                                                                                                    | Paste             | Ctri+v        |        |         |  |  |
| 🖳 🕜 Time Pro 🗙                                                                                                    | Delete            | Ctrl+Del      |        |         |  |  |
| 📲 IP Route 🏑                                                                                                    | Validate          |               |        |         |  |  |
| 🔤 Account                                                                                                    |                   |               |        |         |  |  |
| 🐜 Licence (                                                                                                    | New from Template |               |        |         |  |  |
| User Rigl                                                                                                    | Export as Ten     | nplate        |        |         |  |  |
| K ARS (1)                                                                                                    | Show In Grow      |               |        |         |  |  |
| Location                                                                                                    | Show In Groups    |               |        |         |  |  |
| Hereiz<br>Herein Hereiz<br>Herein Herein | Customise Columns |               |        |         |  |  |

In the User tab add a Name and Password along with the Extension.

| ××× |         |              |          |       |         |                    | 5180      | ): 5180    |         |                 |                    | ď    | - 🖻   🗙    | ✔   <       | > 🇸      |
|-----|---------|--------------|----------|-------|---------|--------------------|-----------|------------|---------|-----------------|--------------------|------|------------|-------------|----------|
| U   | lser    | Voicemail    | DND      | Short | tCodes  | Source Numbers     | Telephony | Forwarding | Dial In | Voice Recording | Button Programming | Menu | Programmir | ng Mobility | <b>→</b> |
|     | Name    |              |          |       | 5180    |                    |           |            |         |                 |                    |      |            |             | *        |
|     | Passw   | ord          |          |       | ••••    |                    |           |            |         |                 |                    |      |            |             |          |
|     | Confir  | m Password   |          |       | ••••    |                    |           |            |         |                 |                    |      |            |             |          |
|     | Uniqu   | e Identity   |          |       |         |                    |           |            |         |                 |                    |      |            |             |          |
|     |         | Conference   | PIN      |       |         |                    |           |            |         |                 |                    |      |            |             |          |
|     | Confir  | m Audio Cor  | oference | PIN   |         |                    |           |            |         |                 |                    |      |            |             |          |
|     |         | nt Status    |          |       | Enable  | d                  |           |            |         |                 | •                  |      |            |             |          |
|     | Full Na |              |          |       | Datatal |                    |           |            |         |                 |                    |      |            |             |          |
|     | Extens  |              |          |       | 5180    |                    |           |            |         |                 |                    |      |            |             |          |
|     |         | Address      |          |       |         |                    |           |            |         |                 |                    |      |            |             | E        |
|     | Locale  |              |          |       |         |                    |           |            |         | -               |                    |      |            |             |          |
|     |         |              |          |       | 5       |                    |           |            |         |                 |                    |      |            |             |          |
|     | Priorit |              |          |       |         |                    |           |            |         |                 | •                  |      |            |             |          |
|     | System  | n Phone Righ | ts       |       | None    |                    |           |            |         | •               |                    |      |            |             |          |
|     | Profile |              |          |       | Basic U | Jser               |           |            |         | •               | •                  |      |            |             |          |
|     |         |              |          |       | Rece    | eptionist          |           |            |         |                 |                    |      |            |             |          |
|     |         |              |          |       | Enal    | ble Softphone      |           |            |         |                 |                    |      |            |             |          |
|     |         |              |          |       |         | ble one-X Portal S |           |            |         |                 |                    |      |            |             |          |
|     |         |              |          |       |         | ble one-X TeleCon  |           |            |         |                 |                    |      |            |             |          |
|     |         |              |          |       |         | ble Remote Worke   |           |            |         |                 |                    |      |            |             |          |
|     |         |              |          |       |         | ble Communicato    |           |            |         |                 |                    |      |            |             |          |
|     |         |              |          |       |         | ble Mobile VoIP Cl | ient      |            |         |                 |                    |      |            |             |          |
|     |         |              |          |       |         | d Mobility Email   |           |            |         |                 |                    |      |            |             |          |
| -   |         |              |          |       | Web     | o Collaboration    |           |            |         |                 |                    |      |            |             |          |
|     |         |              |          |       | Excl    | ude From Director  | у         |            |         |                 |                    |      |            |             | -        |

Solution & Interoperability Test Lab Application Notes ©2017 Avaya Inc. All Rights Reserved.

19 of 47 DTFlexi\_IPOSE10 Under the **Voicemail** tab, **Voicemail On** can be selected in order to provide voicemail to this user/extension.

| Ξ                      |               |         |              |                  | 5180      | 5180: 5180 |         |                  |                    |  |  |  |
|------------------------|---------------|---------|--------------|------------------|-----------|------------|---------|------------------|--------------------|--|--|--|
| User                   | Voicemail     | DND     | ShortCodes   | Source Numbers   | Telephony | Forwarding | Dial In | Voice Recording  | Button Programming |  |  |  |
| Voicen                 | nail Code     |         | ••••         |                  |           |            |         | 🗸 Voicemail On   |                    |  |  |  |
| Confirm Voicemail Code |               |         |              |                  |           |            |         | 🔲 Voicemail Help |                    |  |  |  |
| Voicen                 | nail Email    |         |              |                  |           |            |         | Voicemail Ringl  | back               |  |  |  |
|                        |               |         |              |                  |           |            |         | Voicemail Emai   | l Reading          |  |  |  |
|                        |               |         |              |                  |           |            |         | UMS Web Servi    | ces                |  |  |  |
|                        |               |         |              |                  |           |            |         | Enable GMAIL A   | \PI                |  |  |  |
|                        |               |         |              |                  |           |            |         |                  |                    |  |  |  |
|                        | mail Email—   |         |              |                  |           |            |         |                  |                    |  |  |  |
| Of                     | f 🔘 Сору      | Fo      | orward 🔘 Ale | rt               |           |            |         |                  |                    |  |  |  |
| DTM                    | F Breakout —  |         |              |                  |           |            |         |                  |                    |  |  |  |
| Rece                   | ption / Break | out (DT | TMF 0) S     | ystem Default () |           |            | •       |                  |                    |  |  |  |
| i                      |               |         |              |                  |           |            |         |                  |                    |  |  |  |
| Break                  | kout (DTMF 2  | 2)      | S            | ystem Default () |           |            | •       |                  |                    |  |  |  |
| i                      |               |         |              |                  |           |            |         |                  |                    |  |  |  |
| Break                  | kout (DTMF 3  | 3)      | S            | ystem Default () |           |            | •       |                  |                    |  |  |  |
| i                      |               |         |              |                  |           |            |         |                  |                    |  |  |  |

Under the **Telephony** tab and **Call Settings** tab, **Call Waiting On** can be turned on/off depending on what is required by the user.

| <br>Z                       |            |          |          |         |                      |              |                     | 518      |     |            |         |      |                   |                         |  |
|-----------------------------|------------|----------|----------|---------|----------------------|--------------|---------------------|----------|-----|------------|---------|------|-------------------|-------------------------|--|
| User                        | Voicer     | mail     | DND      | Short   | Codes                | Source Num   | bers                | Telephor | y I | Forwarding | Dial In | Voic | e Recording       | Button Programming      |  |
| Call S                      | ettings    | Super    | visor Se | ttings  | Multi-               | line Options | Call                | Log TUI  |     |            |         |      |                   |                         |  |
| Outs                        | ide Call   | Seque    | nce      |         |                      | Default Ring | 9                   |          |     |            |         | •    | 🔽 Call Waiting On |                         |  |
| Inside Call Sequence        |            |          |          |         |                      | Default Ring | Default Ring 🗸      |          |     |            |         |      | Answe             | er Call Waiting On Hold |  |
| Ring                        | back Sec   | quence   | 2        |         |                      | Default Ring | Default Ring 👻      |          |     |            |         |      | 🔲 Busy (          | Dn Held                 |  |
| No A                        | nswer T    | ime (s   | ecs)     |         |                      | System Defa  | System Default (15) |          |     |            |         |      | 🔲 Offho           | ok Station              |  |
| Wrap                        | o-up Tim   | ne (sec  | s)       |         |                      | 2            | 2                   |          |     |            |         |      |                   |                         |  |
| Transfer Return Time (secs) |            |          |          |         |                      | Off          | Off 🔦               |          |     |            |         |      |                   |                         |  |
| Call Cost Mark-Up           |            |          |          |         |                      | 100          |                     |          |     |            |         |      |                   |                         |  |
| Adve                        | ertise Cal | llee Sta | ternal C | Callers | System Default (Off) |              |                     |          |     |            | •       |      |                   |                         |  |

Solution & Interoperability Test Lab Application Notes ©2017 Avaya Inc. All Rights Reserved. Under **Supervisor Settings** tab and enter the password again for the **Login Code**. Ensure that **Force Login** is ticked.

| 12                       |                 |                  | 5180:              | 0: 5180*                 |                   |                   |                    |  |  |  |
|--------------------------|-----------------|------------------|--------------------|--------------------------|-------------------|-------------------|--------------------|--|--|--|
| User Voicemail DND       | ShortCodes      | Source Numbers   | Telephony          | Forwarding               | Dial In           | Voice Recording   | Button Programming |  |  |  |
| Call Settings Supervisor | Settings Multi- | line Options Cal |                    |                          |                   |                   |                    |  |  |  |
| Login Code               | ••••            |                  |                    | V Fo                     | ✓ Force Login     |                   |                    |  |  |  |
| Confirm Login Code       | ••••            |                  |                    |                          |                   |                   |                    |  |  |  |
| Login Idle Period (secs) |                 |                  | Force Account Code |                          |                   |                   |                    |  |  |  |
| Monitor Group            | <none></none>   |                  | - E                | Force Authorization Code |                   |                   |                    |  |  |  |
| Coverage Group           | <none></none>   |                  | •                  | - 🗆 In                   | Incoming Call Bar |                   |                    |  |  |  |
| Status on No-Answer      | Logged On (No   | change)          | •                  | · 🛛 🔿                    | Outgoing Call Bar |                   |                    |  |  |  |
|                          |                 |                  |                    | 📃 In                     | hibit Off         | -Switch Forward/T | ransfer            |  |  |  |
| Privacy Override Group   | <none></none>   |                  |                    | •                        | 🔲 Can Intrude     |                   |                    |  |  |  |
| Reset Longest Idle Time  |                 |                  | Cannot be Intruded |                          |                   |                   |                    |  |  |  |
| All Calls                |                 |                  | Can Trace Calls    |                          |                   |                   |                    |  |  |  |
| External Incoming        |                 |                  |                    | Deny Auto Intercom Calls |                   |                   |                    |  |  |  |

Once **OK** is ticked at the bottom of the screen a new window should appear asking to create a new extension. Select **SIP Extension** as is shown below.

**Note:** If the system is not setup to auto-create extensions then a new extension can be added by right-clicking on **Extension** on the left window and selecting **New**, (not shown).

| R    |              |               |                 |                      | <user:0></user:0> | :*         |           |                   | <u> </u>           | ×   ✓   <   > ⊿  |
|------|--------------|---------------|-----------------|----------------------|-------------------|------------|-----------|-------------------|--------------------|------------------|
| User | Voicem       | ail DND       | ShortCodes      | Source Numbers       | Telephony         | Forwarding | Dial In   | Voice Recording   | Button Programming | Menu Programming |
| Call | Settings     | Supervisor Se | ettings Mult    | i-line Options Call  | Log TUI           |            |           |                   |                    |                  |
| Lo   | gin Code 🦷   |               |                 |                      |                   | 🔽 F        | orce Logi | 'n                |                    |                  |
| Co   | nfirm Logi   | Avaya IP O    | ffice Manage    | r                    |                   | _          |           |                   |                    |                  |
| Lo   | gin Idle Per | Would you     | like a new VolF | extension created wi | th this number?   | ? 🗖 F      | orce Acco | ount Code         |                    |                  |
| Mo   | onitor Grou  |               |                 |                      |                   | 🗖 F        | orce Auth | norization Code   |                    |                  |
| Co   | verage Gro   | © N           | lone            |                      |                   | 🗖 Ir       | ncoming   | Call Bar          |                    |                  |
| Sta  | tus on No-   | © H           | 1323 Extension  |                      |                   |            | utgoing   | Call Bar          |                    |                  |
|      |              | S             | SIP Extension   |                      |                   | 🗖 Ir       | hibit Off | -Switch Forward/T | ransfer            |                  |
| -R   | eset Longe   |               |                 |                      |                   |            | an Intrud | le                |                    |                  |
|      | All Calls    |               |                 |                      |                   | <b>v</b> 0 | annot be  | Intruded          |                    |                  |
|      | External I   |               | (               | ОК                   |                   |            | an Trace  | Calls             |                    |                  |
|      |              |               |                 |                      |                   |            |           |                   |                    |                  |
|      |              |               |                 |                      |                   |            |           |                   | ОК                 | Cancel Help      |

Solution & Interoperability Test Lab Application Notes ©2017 Avaya Inc. All Rights Reserved.

### 5.7. Check Extension Properties

Once the SIP extension has been successfully created in Section 5.6, open the extension configuration, select **Extension** in the left window and select the required extension number. In the main window 3<sup>rd</sup> Party Auto Answer must be set to RFC 5373 for the WonderPhone to work properly. Direct Media Path can be set on/off in the extension properties. This will allow RTP to be sent directly between devices. Allow Direct Media Path can be checked or unchecked as shown below. Other settings such as DTMF Support and Codec Selection are possible to change here as well again if required by Datatal.

| XXX                   | SIP Extension: 11201 5180            |                                |
|-----------------------|--------------------------------------|--------------------------------|
| Extn VoIP             |                                      |                                |
| IP Address            | 0 · 0 · 0 · 0                        | Requires DTMF Local Hold Music |
| Codec Selection       | System Default                       | 👿 Re-invite Supported          |
|                       | Unused Selected                      | Codec Lockdown                 |
|                       | >>> G.711 ALAW 64K<br>G.711 ULAW 64K | Allow Direct Media Path        |
|                       | G.722 64K<br>G.729(a) 8K CS-ACELP    |                                |
|                       |                                      |                                |
|                       |                                      |                                |
|                       | <b>↓</b>                             |                                |
|                       | >>>                                  |                                |
|                       |                                      |                                |
| Reserve Licence       | None                                 |                                |
| Fax Transport Support | None                                 |                                |
| DTMF Support          | RFC2833/RFC4733                      |                                |
| 3rd Party Auto Answer | RFC 5373 🔹                           |                                |
| Media Security        | Same as System (Disabled)            |                                |

### 5.8. Configure Forwarding

**Forward On Busy** and **Forward On No Answer** are configured for one of the IP Office users in order to test Flexi Presentity. To configure forwarding click on the **User** and click on the **Forwarding** tab, and in the **Forwarding Number** field enter the Short Code (as configured in **Section 5.5**) followed by the extension used by this user (example **5201**).

To set **Forward On Busy** and **Forward On No Answer** ensure that both of these fields are ticked as shown below and click the **OK** button.

| IP Offices                           | User                                    | Z     |                    |               |                | 5201: 52  | !01*       |           |                |                    | 📸 • 🔛   🗙   🗸   <  |
|--------------------------------------|-----------------------------------------|-------|--------------------|---------------|----------------|-----------|------------|-----------|----------------|--------------------|--------------------|
| BOOTP (6)                            | Name E ^                                | User  | Voicemail DN       | D Short Codes | Source Numbers | Telephony | Forwarding | Dial In V | oice Recording | Button Programming | Menu Programming 4 |
|                                      | 2 <del></del> 5201 52                   |       |                    |               |                |           |            |           | -              |                    |                    |
| System (1)                           | <b>2</b> 5202 52                        |       |                    |               |                |           |            |           |                |                    |                    |
| T Line (12)                          | 2 <del>-</del> 5220 52                  | Bloc  | k Forwarding       |               |                |           |            |           |                |                    |                    |
| Control Unit (4)                     | <b>2</b> −5221 52                       |       |                    |               |                |           |            |           |                |                    |                    |
| Æ Extension (39)                     | 2 <del>-</del> 5222 52                  |       |                    |               |                |           |            |           |                |                    |                    |
| User (25)                            | <b>2</b> −5250 52                       | Follo | w Me Number        |               |                |           |            |           | -              |                    |                    |
|                                      | <b>2</b>                                |       | w we wurnder       |               |                |           |            |           |                |                    |                    |
| Short Code (31)                      | <b>2</b> 5252 52                        |       |                    |               |                |           |            |           |                |                    |                    |
|                                      | <b>5280</b> 52                          | Form  | ard Unconditional  |               |                |           |            |           |                |                    |                    |
| Incoming Call Route (4)              | 5281 52                                 |       |                    |               |                |           |            |           |                |                    |                    |
| WAN Port (0)                         | 5282 52                                 | IOV   | oicemail           |               |                |           |            |           |                |                    |                    |
| Directory (0)                        | 1 - 5282 52<br>1 - 5283 52 <sup>⊞</sup> | Forw  | ard Number         |               | 955201         |           |            |           | -              |                    |                    |
| <ul> <li>Time Profile (0)</li> </ul> | 5284 52                                 | Form  | ard Hunt Group C   | alle          | V              |           |            |           |                |                    |                    |
| Firewall Profile (1)                 | 5285 52                                 |       |                    | .0115         |                |           |            |           |                |                    |                    |
| IP Route (2)<br>Account Code (6)     | 5286 52                                 | Form  | ard Internal Calls |               | 1              |           |            |           |                |                    |                    |
| License (33)                         | - 5287 52                               |       |                    |               |                |           |            |           |                |                    |                    |
| Tunnel (0)                           | 2-5288 52                               | Form  | ard On Busy        |               | V              |           |            |           |                |                    |                    |
| User Rights (8)                      | 5289 52                                 |       |                    |               |                |           |            |           |                |                    |                    |
| 🖌 ARS (1)                            | 3535250 35                              | Forw  | ard On No Answe    | r             | $\checkmark$   |           |            |           |                |                    |                    |
| Location (0)                         | - 5255550 52                            | Forw  | ard Number         |               | 955201         |           |            |           | -              |                    |                    |
| Authorization Code (1)               |                                         |       |                    |               |                |           |            |           |                |                    |                    |
|                                      | Comdasys230 2:<br>Comdasys231 2:        | Forw  | ard Internal calls |               |                |           |            |           |                |                    |                    |
|                                      | Comdasys231 2:                          |       |                    |               |                |           |            |           |                |                    |                    |
|                                      |                                         |       |                    |               |                |           |            |           |                |                    |                    |
|                                      | NoUser                                  |       |                    |               |                |           |            |           |                |                    |                    |
|                                      | RemoteMana *                            |       |                    |               |                |           |            |           |                | ОК                 | Cancel Help        |

#### 5.9. Save Configuration

Once all the configurations have been made it must be saved to IP Office. Click on the **Save** icon at the top of the screen and the following window appears, click on **OK** to commit the changes to memory.

| 🖌 Avaya IP Office Manager IPO91(P | 3)V2Exp [9.1.500.145] [Admin                                                                                                    | nistrator(Administrato                                                                                                    | or)]               |                                                             |
|-----------------------------------|----------------------------------------------------------------------------------------------------|----------------------------------------------------------------------------------------------------|--------------------|-------------------------------------------------------------|
| File Edit View Tools Hel          | ·                                                                                                    |                                                                                                    |                    |                                                             |
| i 🏖 🗃 🖬 🖬 🖬 🔛 🔺 i                 | 🗸 🛎 🍣 🦢                                                                                                    |                                                                                                    |                    |                                                             |
| IPO91(PG)V2Exp • User             | <ul> <li>5201 52</li> </ul>                                                                                                    | )1 <del>-</del>                                                                                                    | •                  |                                                             |
| IP Offices                        | User                                                                                                    | XXX                                                                                                    | 5201: 5201         | 📸 - 🔛   🗙   🗸   <                                           |
|                                   | Name         D. ▲           ■ 5201         5;           ■ 5202         5;           ■ 5221         5;           ■ 5221         5;           ■ 5221         5;           ■ 5225         5;           ■ 5225         5;           ■ 5252         5;           ■ 5282         5;           ■ 5282         5;           ■ 5282         5;           ■ 5282         5;           ■ 5282         5;           ■ 5283         5;           ■ 5285         5;           ■ 5285         5;           ■ 5285         5;           ■ 5285         5;           ■ 5285         5;           ■ 5285         5;           ■ 5285         5;           ■ 5285         5;           ■ 5285         5;           ■ 5285         5;           ■ 5285         5;           ■ 5285         5;           ■ 5285         5;           ■ 5285         5;           ■ 5285         5;           ■ 5285         5;           ■ 5285         5;           ■ 528; | User Voicema<br>Block Forwardi<br>Follow Me Nur<br>Forward Uncon<br>To Voicemail<br>Forward Nunch<br>Forward Intern<br>Forward Intern<br>Forward On Ne<br>Forward Numb<br>Forward Intern | Save Configuration | Dial In Voice Recording Button Programming Menu Programming |

Solution & Interoperability Test Lab Application Notes ©2017 Avaya Inc. All Rights Reserved.

# 6. Configure Datatal AB Flexi

Configuration of the Flexi server consists of two specific parts, the SIP trunk and the TAPI connection. The Avaya IP Office TAPI driver is installed and configured on the Flexi server. The SIP Trunk is configured using a web GUI by opening a browser session to the Flexi server.

### 6.1. Configure Avaya IP Office TAPI

The Avaya IP Office TAPI is required so as to allow certain features of Flexi to interoperate with IP Office. It is implied that the TAPI software is already installed.

**Note:** Two separate and unique TAPI connections are required one to the IP Office Server Edition and a second to the IP Office IP500 V2 Expansion. The example below shows the connection setup to the IP500 V2.

**Note:** It is important that the TAPI software installation was run as administrator to ensure that the application receives the correct rights to run.

From the Windows 2012 Server search for "**modem**" and the following window should appear, double click on **Phone and Modem** as shown below.

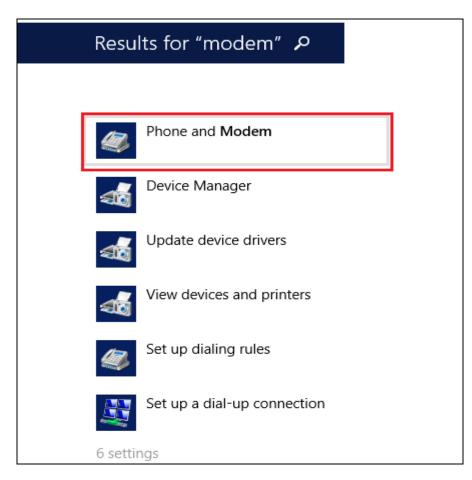

Select the **Advanced** tab. Once the **Advanced** tap opens, select **Avaya IP Office TAPI2 Service Provider** and click on the **Configure** button.

| Phone and Modem                                                                                                    |
|----------------------------------------------------------------------------------------------------|
| Dialing Rules Modems Advanced                                                                                                    |
| The following telephony providers are installed on this computer:                                                                    |
| Providers:                                                                                                    |
| Avaya IP Office TAPI2 Service Provider<br>Microsoft HID Phone TSP<br>TAPI Kemel-Mode Service Provider<br>Unimodem 5 Service Provider |
| Unimodem 5 Service Provider                                                                                                    |
|                                                                                                    |
|                                                                                                    |
|                                                                                                    |
|                                                                                                    |
| Add 🛞 Remove 🚱 Configure                                                                                                    |
| OK Cancel Apply                                                                                                    |

Note: Enter any appropriate dealing rules in the **Dialing Rules** tab as required (not shown).

Once the Avaya TAPI2 Configuration window opens, enter the following:

- **Switch IP address** Enter the IP address of the IP Office.
- **Third Party** Click on the Radio button.
- **Switch Password** Enter the password of the IP Office System User.
- ACD Queues Click on the check box.

Click the **OK** button.

| 3                 | Phone and Modem                                   |                 | x   |
|-------------------|---------------------------------------------------|-----------------|-----|
| Ava               | ya TAPI2 configuratior                            | n x             |     |
| Switch IP Address | 10.10.40.20                                       |                 | er: |
| C Single User     |                                                   | Cancel          |     |
| User Name         |                                                   |                 |     |
| User Password     |                                                   |                 |     |
| Third Party       |                                                   | _               |     |
| Switch Password   | ******                                            |                 |     |
|                   | Ex Directory Users                                |                 |     |
|                   | <ul> <li>WAV Users</li> <li>ACD Queues</li> </ul> |                 |     |
|                   |                                                   |                 |     |
|                   | Add 🎯 Ren                                         | nove 🛞 Configur | те  |
|                   | ОК Са                                             | ancel App       | ły  |

Once TAPI is configured, restart the **Telephony** service, restarting any other service that may need to be restarted also.

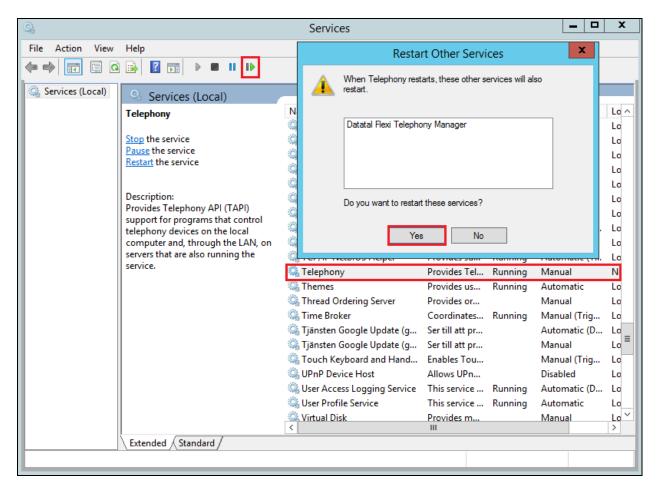

Go through these same steps on the other Datatal server connecting to the IP Office Server Edition.

### 6.2. Configure SIP Trunk

Configuration of the Flexi server is achieved using a web interface. After logging on to the Flexi server, browse to **localhost:1339** using Internet Explorer 10 or higher, Mozilla Firefox or Google Chrome web browsers. The following configuration steps were carried out during compliance testing:

- Configure entity for Avaya IP Office
- Configure Media
- Configure SIP
- Configure Telephony

**Note:** It is implied that the Flexi server is pre-configured including any Licence requirements. Configuration of Flexi Presentity, Flexi CallCenter agents and Flexi Tid agents is outside the scope of these Application Notes.

#### 6.2.1. Configure entity for Avaya IP Office

Once the web page opens, select **Create entity**.

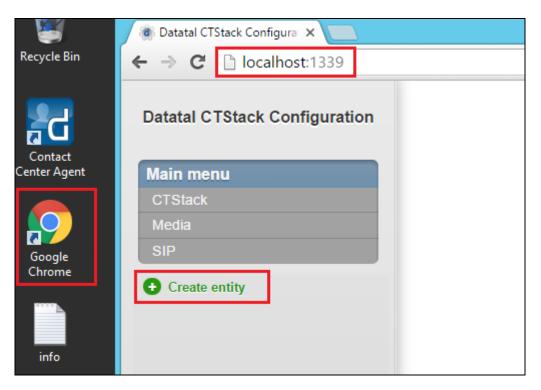

Once the new frame opens enter an informative name in the **Name of the entity** box, **Avaya IP Office** was used during compliance testing. Click the **OK** button to save.

| 🐞 Datatal CTStack Configura 🗙 📃 |   |                                |      | x        |
|---------------------------------|---|--------------------------------|------|----------|
| ← → C 🗋 localhost:1339          |   |                                | En 🔶 | ≡        |
| Datatal CTStack Configuration   | A | Sidan på localhost:1339 säger: |      | <b>^</b> |
| Main menu                       |   | Avaya IP Office                |      |          |
| CTStack<br>Media<br>SIP         | - | OK Avbryt                      | •    |          |
| + Create entity                 |   |                                |      |          |
|                                 |   | CTP<br>udio                    |      |          |
|                                 |   | Send silent RTP frames:        |      |          |
|                                 |   |                                |      |          |

#### 6.2.2. Configure Media

The following were set for **Media** for compliance testing.

| Datatal CTStack Configuration | Avaya IP Office -       | Media        |
|-------------------------------|-------------------------|--------------|
| Main menu<br>CTStack          | Codec<br>RTP            |              |
| Media<br>SIP                  | Default RTP codec:      | PCMA         |
| Avaya IP Office 🛛 🗴           |                         |              |
| → Media<br>SIP                | RTP<br>Audio            |              |
| Telephony  Create entity      | Send silent RTP frames: | © <          |
|                               | SDP                     |              |
|                               | Media                   |              |
|                               | OnHold attribute:       | © inactive • |
|                               | ptime:                  | 20 •         |

### 6.2.3. Configure SIP

After the entity is created, the SIP configuration is required. Select **SIP** for the IP Office configured in **Section 5**.

| Datatal CTStack Configuration | Avaya IP Office - SIP                  |      |                                                        |
|-------------------------------|----------------------------------------|------|--------------------------------------------------------|
| Main menu                     | Dialogs                                |      |                                                        |
| CTStack                       | Dialogs                                |      |                                                        |
| Media<br>SIP                  | Always create early dialogs:           |      |                                                        |
| Avaya IP Office ×             | Retry-After 4xx:                       | 25   |                                                        |
| Media                         | Use OPTIONS for keep-alive:            | 0    |                                                        |
| → SIP<br>Telephony            | Inbound                                |      |                                                        |
| Create entity                 | Use Flexi TID ListenExtension:         | 0    |                                                        |
|                               | Outbound                               |      |                                                        |
|                               | 'Privacy' header value:                | none |                                                        |
|                               | Set 'Diversion' header on MakeCall:    | e •  |                                                        |
|                               | Set 'History-Info' header on MakeCall: | 0    |                                                        |
|                               | Use 'P-Asserted-Identity':             | 2    |                                                        |
|                               | Transfer                               |      |                                                        |
| Commit Revert                 | Hangup leg A on supervised 180/183:    | e •  | Activate Windows                                       |
| datatal ab                    | Hangup leg A on supervised 200:        | 0    | Go to System in Control Panel to activate-<br>Windows. |
| ualalarau                     |                                        |      |                                                        |

On the **SIP** page (**Transfer** section) configure the following:

- Park other calls on MakeCall
- Play 'ring' at other calls on MakeCall

Uncheck the check box Check the check box

Default values were used for the remaining fields.

| Datatal CTStack Configuration | Transfer                                 |     |                                                                           |
|-------------------------------|------------------------------------------|-----|---------------------------------------------------------------------------|
|                               | Hangup leg A on supervised 180/183:      | ₽ ⊻ |                                                                           |
| Main menu<br>CTStack          | Hangup leg A on supervised 200:          | € □ |                                                                           |
| Media<br>SIP                  | Park other calls on MakeCall:            | 0   |                                                                           |
| Avaya IP Office ×             | Play 'ring' at other calls on MakeCall:  | @ ⊻ |                                                                           |
| Media                         | Terminate local call transfer on INVITE: | e = |                                                                           |
| → SIP<br>Telephony            | Treat BYE as transfer success:           | € □ |                                                                           |
| Create entity                 | Use 'Remote-Target' in 'Refer-To':       | € ⊻ |                                                                           |
|                               | Wait for park complete on MakeCall:      | € ⊻ |                                                                           |
|                               |                                          |     |                                                                           |
|                               | Registrations<br>Users                   |     |                                                                           |
|                               | Registrations:                           | 0   |                                                                           |
| Commit Revert                 |                                          |     | Activate Windows<br>Gp to System in Control Panel to activate<br>Windows. |
| datatal ab                    |                                          | L   |                                                                           |

Scroll down to **Dialogs** using the vertical scroll bar on the right side of the page to the **SIP** section and check the **Use 'from' header** check box, and select **UDP** from the **Transport** dropdown box. Defaults were used for the remaining fields. Click on the **Commit** button. When the **Commit** dialog window opens click on **Commit changes now** button (not shown).

| Avaya IP Office 🛛 🕅 | Wait for park complete on Mak | keCall: 🔞 🗷 |
|---------------------|-------------------------------|-------------|
| Media               |                               |             |
| → SIP<br>Telephony  | Registrations<br>Users        |             |
| Create entity       | Registrations:                |             |
|                     | SIP<br>Dialogs                |             |
|                     | Use 'From' header:            | 0 ×         |
|                     | RFC 3325                      |             |
|                     | P-*-Identity mode:            | 0 Both      |
| 1 change(s) pending | -                             |             |
| Commit Revert       | Transport<br>Transport:       | O UDP T     |
|                     |                               |             |

#### 6.2.4. Configure Telephony

To configure Telephony, click on **Telephony** for the IP Office configured in **Section 5**. Configure the following:

• Lines

•

- Address
- Enter the number of SIP lines that Flexi is licensed for. Enter the Flexi queue number (5250 was used during compliance testing).
- Enter the telephony domain as per Section 5.2.
- **Default SIP URI host** Enter t
- Default SIP URI port

**Default Domain** 

• Name

- Enter the IP address of the IP Office as per Section 5.2. Enter the UDP port number configured in Section 5.2.
- Enter an informative name for the Flexi Server (e.g., **DevConnect**).

| Datatal CTStack Configuration | Avaya IP Office - Tel          | lephony            |
|-------------------------------|--------------------------------|--------------------|
| Main menu<br>CTStack          | Line configuration<br>Standard |                    |
| Media<br>SIP                  | BlindCall source mode:         | All •              |
| Avaya IP Office 🔹             | Description:                   | © string           |
| Media<br>SIP                  | INVITE expires:                | 25                 |
| → Telephony                   | Lines:                         | 10                 |
| Create entity                 |                                |                    |
|                               | SIP<br>Address                 |                    |
|                               | Address:                       | <b>6</b> 2250      |
|                               | Default domain:                | @ devconnect.local |
|                               | Default SIP URI host:          | 0 10.10.40.25      |
|                               | Default SIP URI port:          | 5060               |
|                               | Name:                          | DevConnect         |

Scroll down to the **Profile** section and enter the following:

- Apply Select Avaya IPO (Trunk) from the dropdown box.
- **Trunk Mode** Check the check box.

Defaults were used for the remaining fields. Click on the **Commit** button. When the **Commit** dialog window opens click on **Commit changes now** button (not shown).

| Datatal CTStack Configuration |                       |   |                       |
|-------------------------------|-----------------------|---|-----------------------|
|                               | Description:          | 0 | string                |
| Main menu                     | INVITE expires:       | 0 | 25                    |
| CTStack                       |                       |   |                       |
| Media                         | Lines:                | 8 | 10                    |
| SIP                           |                       |   |                       |
| Avaya IP Office ×             |                       |   |                       |
| Media                         | SIP                   |   |                       |
| SIP                           | Address               |   |                       |
| → Telephony                   | Address:              | 0 | 5250                  |
| Create entity                 | Default domain:       | 8 | devconnect.local      |
|                               | Default SIP URI host: | 8 | 10.10.40.25           |
|                               | Default SIP URI port: | 8 | 5060                  |
|                               | Name:                 | 0 | DevConnect            |
|                               | Profile               |   |                       |
|                               |                       |   |                       |
|                               | Apply:                | 8 | Avaya IPO (trunk)     |
|                               | Current:              | 0 | None                  |
| 1 change(s) pending           |                       |   |                       |
|                               | Trunk                 |   | Acrivat               |
| Commit Revert                 | Trunk mode:           | 0 | Go to Sys             |
| datatal ab                    |                       | _ | Win <mark>dows</mark> |
|                               |                       |   |                       |

# 7. Verification Steps

This section provides the tests that can be performed to verify correct configuration of the Avaya IP Office and Datatal AB Flexi.

### 7.1. Verify Flexi CC

Using the shortcut on the desktop open **Contact Center Agent**, enter the appropriate credentials and click on **OK**.

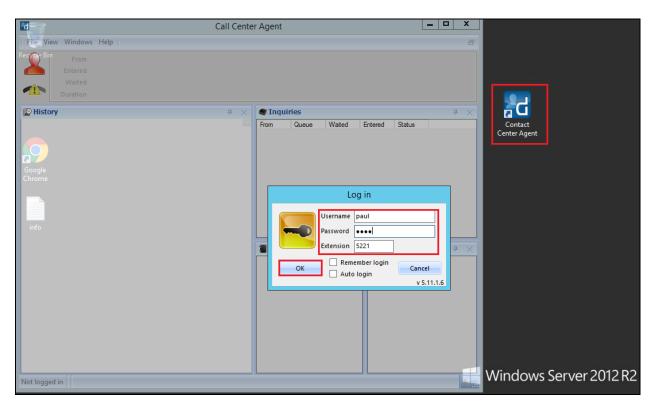

Once logged in the following screen shows the status of the agent and the queue associated with the agent.

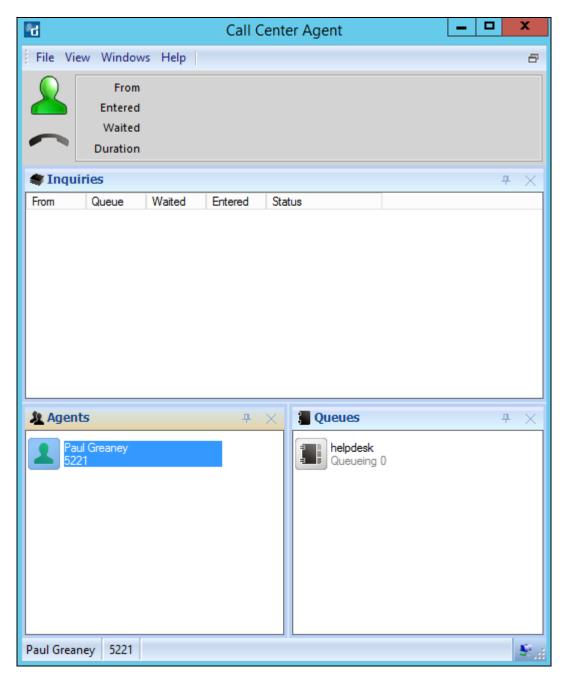

Make a call to the Flexi CC queue. The agent's status has now changed and a call is seen incoming to the queue and **Transferring** to the agent who is free to take the call.

| <b>*</b> d   |                                     |                           | Call C      | enter Agent  |                        | _ |              | x           |
|--------------|-------------------------------------|---------------------------|-------------|--------------|------------------------|---|--------------|-------------|
| File Vi      | ew Window                           | s Help                    |             |              |                        |   |              | 8           |
|              | From<br>Entered                     | <b>5201</b><br>2:20:24 PN | И           |              |                        |   |              |             |
| <b>2</b>     |                                     | 00:00:13<br>00:00:00      |             |              |                        |   | 1            | 6           |
| 💐 Inqu       | iries                               |                           |             |              |                        |   | <del>,</del> | ×           |
| From<br>Mine | Queue                               | Waited                    | Entered     | Status       |                        |   |              |             |
| 5201         | helpdesk                            | 00:00:13                  | 14:20:25    | Transferring |                        |   |              |             |
|              |                                     |                           |             |              | I                      |   |              |             |
|              |                                     |                           |             |              |                        |   |              |             |
|              |                                     |                           |             |              |                        |   |              |             |
|              |                                     |                           |             |              |                        |   |              |             |
|              |                                     |                           |             |              |                        |   |              |             |
|              |                                     |                           |             | _            |                        |   |              |             |
| 🏦 Ager       |                                     |                           | <del></del> | 🔀 📲 Queue    | 5                      |   | <b>– –</b>   | ×           |
| Re           | ul Greaney<br>equesting trans<br>21 | fer                       |             | Rueu         | <b>lesk</b><br>jeing 1 |   |              |             |
|              |                                     |                           |             |              |                        |   |              |             |
|              |                                     |                           |             |              |                        |   |              |             |
|              |                                     |                           |             |              |                        |   |              |             |
|              |                                     |                           |             |              |                        |   |              |             |
|              |                                     |                           |             |              |                        |   |              |             |
|              | 1 1                                 |                           |             |              |                        |   |              |             |
| Paul Grea    | ney 5221                            |                           |             |              |                        |   |              | <b>\$</b> 1 |

Once the call is answered this is reflected on the desktop as shown below.

| °d                          |                   |            | Call C   | enter Agent          |            | - D X         | C      |
|-----------------------------|-------------------|------------|----------|----------------------|------------|---------------|--------|
| File View \                 | Windows           | : Help     |          |                      |            |               | 8      |
|                             | From              | 5201       |          |                      |            |               |        |
| ء 💋                         | intered           | 2:20:24 PN | 1        |                      |            |               |        |
|                             | Waited            | 00:00:16   |          |                      |            | 6             |        |
| 🖊 🔶 Di                      | uration           | 00:00:45   |          |                      |            | 4             | $\geq$ |
| 😻 Inquiries                 |                   |            |          |                      |            | <b>.</b> ዋ () | ×      |
|                             | eue               | Waited     | Entered  | Status               |            |               |        |
| Mine                        |                   |            |          |                      |            |               | -      |
| 🙃 5201 he                   | pdesk             | 00:00:16   | 14:20:25 | Being handled        |            |               |        |
|                             |                   |            |          |                      |            |               |        |
|                             |                   |            |          |                      |            |               |        |
|                             |                   |            |          |                      |            |               |        |
|                             |                   |            |          |                      |            |               |        |
|                             |                   |            |          |                      |            |               |        |
|                             |                   |            |          |                      |            |               |        |
|                             |                   |            |          |                      |            |               |        |
| Agents                      |                   |            | <b></b>  | 🔀 📲 Queues           |            | <b> </b>      | ×      |
| Paul Gre<br>Working<br>5221 | aney<br>with inqu | iry        |          | helpdesk<br>Queueing | <b>J</b> O |               |        |
| JEC 1                       |                   |            |          |                      |            |               |        |
|                             |                   |            |          |                      |            |               |        |
|                             |                   |            |          |                      |            |               |        |
|                             |                   |            |          |                      |            |               |        |
|                             |                   |            |          |                      |            |               |        |
|                             |                   |            |          |                      |            |               |        |
|                             |                   |            |          |                      |            |               |        |
|                             |                   |            |          |                      |            |               |        |

### 7.2. Verify Flexi Tid

Open a web session to Flexi Tid. Enter the appropriate credentials and click on **OK** to log in.

| ← → C □ localhost/tid/main/login.php |                           |
|--------------------------------------|---------------------------|
|                                      | Login                     |
|                                      | Login: paul               |
|                                      | Password: ••••            |
|                                      | OK Help   Forgot password |
|                                      |                           |

Log in to the correct extension and queue and click on **OK**.

| ← → C [] localhost/tid/main/login_select_qu | eue.php?flush=true                       |
|---------------------------------------------|------------------------------------------|
|                                             | Choose what destination to login to      |
|                                             | Destination: Healthcare station <b>T</b> |
|                                             | Extension: 5221                          |
|                                             | ОК                                       |
|                                             |                                          |
|                                             |                                          |

The following screen is displayed once logged in correctly.

| Healthcare station<br>paul  (5221)<br>Call list<br>Show call history | Messages 0 Watchi | iist O                            |                                                   | 14:23 () flexi<br>Book Admin Logout Help |
|----------------------------------------------------------------------|-------------------|-----------------------------------|---------------------------------------------------|------------------------------------------|
|                                                                      | Operators<br>1(2) | Todays boo<br>Bookings<br>0 (206) | okings<br><sup>Date</sup><br>Wednesday 13 January |                                          |

Make a call to the Flexi Tid queue number and request a call back. The following screen is then updated to show that a new call is ready for call back. By clicking on **Call** the phone call to the **Phonenumber** is initiated. Ensure the agent desk phone and called number is connected.

| Healthcare station<br>paul (5221)<br>Call list | Show call history | Messages    | 0            | Watchlist           | 0                        |      |                    |                  |        |                    | _     | :24 | Admin | fle | Help |
|------------------------------------------------|-------------------|-------------|--------------|---------------------|--------------------------|------|--------------------|------------------|--------|--------------------|-------|-----|-------|-----|------|
|                                                |                   | Opera<br>1( |              | В                   | days<br>ookings<br>(205) | boo  | kings<br>Wednesd   | Date<br>ay 13 Ja | anuary |                    |       |     |       |     |      |
|                                                |                   |             | 'ime<br>4:25 | Phonenumber<br>5201 | SSN                      | Note | Bookings<br>Change | Sign             | 0<br>& | riginated<br>14:24 | Count |     |       |     |      |

### 7.3. Verify Flexi Presentity

Open a web browser and navigate to the Flexi Presentity server as shown below http://<server>/presentity. Enter the appropriate credentials and click on **Login**.

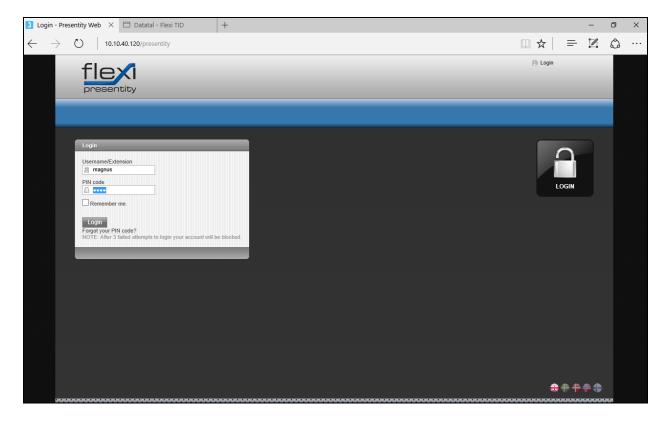

Once logged in the extension can be diverted as shown below. The extension **5151** is diverted to voicemail from **11:15** on the  $8^{th}$  of November to **11:15** on the  $9^{th}$  of November.

| flexi<br>presentity                                     | Business trip, återkommer imorgon 11:15 🗙 🗙 |
|---------------------------------------------------------|---------------------------------------------|
| DIVERT CALLS COLLEAGUES                                 | SETTINGS ADD-ONS                            |
| User to divert<br>Magnus Backstrom (5151) ─ ✓           |                                             |
| Divert                                                  | Hotkeys                                     |
| Magnus Backstrom (5151)                                 | Lunch                                       |
| Diversion<br>Business trip                              |                                             |
| From<br>11 15 V<br>2017-11-08                           |                                             |
| To<br>11 15 15 15<br>2017-11-09                         |                                             |
| Divert to voicemail                                     |                                             |
| Active interceptions                                    |                                             |
| Diversion From Unti<br>Business trip Idag 12:15 Imorgon |                                             |
| Future Interceptions     Diversion       From           |                                             |

### 7.4. Verify Flexi Operator

Open Flexi Operator from the client PC as shown below, enter the appropriate credentials and the correct **Server address** and click on **Login**.

| The Operator   |                                | 2 | - | × |
|----------------|--------------------------------|---|---|---|
|                |                                |   |   |   |
| <b>d</b> Login |                                |   |   |   |
|                |                                |   |   |   |
|                |                                |   |   |   |
|                |                                |   |   |   |
|                |                                |   |   |   |
|                | Username                       |   |   |   |
|                | magnus                         |   |   |   |
|                | Password                       |   |   |   |
|                | ••••                           |   |   |   |
|                | Server address <u>Advanced</u> |   |   |   |
|                | 10.10.40.120                   |   |   |   |
|                | Use secure connection          |   |   |   |
|                |                                |   |   |   |
|                |                                |   |   |   |
|                | Login                          |   |   |   |
|                |                                |   |   |   |

Upon login the following screen is shown.

|                                      |              |                  |           |                 | 2        | - 🗆 X                                                      |
|--------------------------------------|--------------|------------------|-----------|-----------------|----------|------------------------------------------------------------|
| HGSE 0                               |              |                  |           |                 | <b>^</b> | 11:10<br>Wed 08 Nov                                        |
| Dial (#)<br>Park (P)<br>Transfer (*) | A            | -                |           |                 | B        | <ul> <li>Dial</li> <li>P Park</li> <li>Transfer</li> </ul> |
| Search name/number/other             | +) م         |                  |           |                 |          | 2                                                          |
| Diversion                            | Last contact | Name             | Extension | Titel           | Ort      | Avdeli                                                     |
|                                      |              |                  |           |                 |          |                                                            |
|                                      |              | Magnus Backstrom |           | Support manager |          | Suppo                                                      |
|                                      |              |                  |           |                 |          |                                                            |
|                                      |              |                  |           |                 |          |                                                            |

Solution & Interoperability Test Lab Application Notes ©2017 Avaya Inc. All Rights Reserved.

42 of 47 DTFlexi\_IPOSE10

A call from 7100 is presented to the operator as shown, the answer button can be pressed to answer the call.

|                                    |                  |          |           |       | 2   | - 🗆 ×                                                    |
|------------------------------------|------------------|----------|-----------|-------|-----|----------------------------------------------------------|
| HGSE 1                             |                  |          |           |       | ٤.  | 11:11<br>Wed 08 Nov                                      |
| Answer S<br>Park P<br>Transfer (*) | A                | <b>.</b> |           |       | B   | <ul> <li>Dial</li> <li>Park</li> <li>Transfer</li> </ul> |
| Search name/number/other           | <del>(</del> ) م |          |           |       |     |                                                          |
| Diversion                          | Last contact     | Name     | Extension | Titel | Ort | Avdel                                                    |
|                                    |                  |          |           |       |     |                                                          |
| ⇒                                  |                  |          |           |       |     | Suppo                                                    |
|                                    |                  |          |           |       |     |                                                          |
|                                    |                  |          |           |       |     |                                                          |

Once the call is answered it can be transferred or hung up as required.

|                                           |              |                    |           |       | 2 - | - 🗆 X                                                    |
|-------------------------------------------|--------------|--------------------|-----------|-------|-----|----------------------------------------------------------|
| HGSE 0                                    |              |                    |           |       | ٤.  | 11:11<br>Wed 08 Nov                                      |
| Hangup 💿 HGSE<br>Park (P)<br>Transfer (*) | A            | (222)              |           |       |     | <ul> <li>Dial</li> <li>Park</li> <li>Transfer</li> </ul> |
| Search name/number/other                  | ) م          |                    |           |       |     |                                                          |
| A<br>Diversion                            | Last contact | Name               | Extension | Titel | Ort | Avdeli                                                   |
| <i>د</i>                                  |              |                    |           |       |     | Suppo                                                    |
|                                           |              | Test in 500v2 Test |           |       |     |                                                          |
|                                           |              |                    |           |       |     |                                                          |
|                                           |              |                    |           |       |     | <b>≧</b> ∿≁                                              |
|                                           |              |                    |           |       |     |                                                          |
|                                           |              |                    |           |       | 6   |                                                          |
|                                           |              |                    |           |       |     |                                                          |
|                                           |              |                    |           |       |     |                                                          |

PG; Reviewed: SPOC 12/6/2017 Solution & Interoperability Test Lab Application Notes ©2017 Avaya Inc. All Rights Reserved.

43 of 47 DTFlexi\_IPOSE10

#### 7.5. Verify Flexi Wonderphone

Open the **WonderPhone** application and enter the appropriate credentials and click on **Log on**.

| TEST         |                            |                                                    |                                | ×                                                  |
|--------------|----------------------------|----------------------------------------------------|--------------------------------|----------------------------------------------------|
| ••••         |                            |                                                    |                                | ×                                                  |
| 10.10.40.122 |                            |                                                    |                                | ×                                                  |
|              | Log on<br>Forgot password? |                                                    |                                |                                                    |
|              | ••••                       | ••••<br>10.10.40.122<br>Log on<br>Forgot password? | ••••<br>10.10.40.122<br>Log on | ••••<br>10.10.40.122<br>Log on<br>Forgot password? |

Once logged in the ! icon can be pressed and this will show the status of the connection as shown below.

| 🕼 WonderPhone - Basic 🦳 🗆       | ×                                                |
|---------------------------------|--------------------------------------------------|
| Test in 500v2 Test<br>Available |                                                  |
|                                 | • WonderPhone health                             |
| ≡   ©   ≠   ≕ 🚨 🗠 💷 ↓           | Audio devices                                    |
|                                 | <ul> <li>Remote Audio (Output-device)</li> </ul> |
| Erik Kalstrom                   | <ul> <li>Remote Audio (Input-device)</li> </ul>  |
|                                 | Could not get any Ringer-devi                    |
| Magnus Backstrom                |                                                  |
|                                 | Connections                                      |
| Paul Greaney                    | <ul> <li>Monitors</li> </ul>                     |
| test Digital test               | <b>Z</b>                                         |

PG; Reviewed: SPOC 12/6/2017 Solution & Interoperability Test Lab Application Notes ©2017 Avaya Inc. All Rights Reserved. 44 of 47 DTFlexi\_IPOSE10 A call can be made to **5151** as shown below.

| 🕼 WonderPhone - Basic - 🗆 🛇 |                                 |              |       |        | × |     |    |    |
|-----------------------------|---------------------------------|--------------|-------|--------|---|-----|----|----|
|                             | Test in 500v2 Test<br>Available |              |       | ₩<br>0 |   |     |    |    |
|                             | 0                               | <b>P</b>     |       |        | Ċ | 0.0 | J. |    |
| 5151                        |                                 |              |       |        |   |     |    | ×  |
| ×.                          | Magnu<br>Call 515               | us Back<br>1 | strom |        |   |     |    | ¥2 |
| 2                           | Magnu                           | us Back      | strom |        |   |     |    | ₫  |

A second window is opened showing the **Active calls**.

| 🕼 WonderPhone - Basic           | - 🗆    | $\times$ |                                                        |
|---------------------------------|--------|----------|--------------------------------------------------------|
| Test in 500v2 Test<br>In a call |        | ₩<br>•   |                                                        |
|                                 | -> 🔟 🏹 | ۹        | Active calls           Magnus Backstrom           5151 |
| Erik Kalstrom                   |        | Ŧ        |                                                        |
| Magnus Backstrom<br>In a call   |        | Z        | Magnus Backstrom (5151                                 |
| Paul Greaney                    |        | ₫        | 00:1                                                   |
| test Digital test               |        | ₫        |                                                        |

# 8. Conclusion

These Application Notes describe the required configuration steps necessary Datatal AB Flexi to interoperate with Avaya IP Office Server Edition R10.1. All test cases passed successfully with observations noted in **Section 2.2**.

# 9. Additional References

This section references the Avaya and Datatal AB product documentation that are relevant to these Application Notes.

Product documentation for Avaya products may be found at http://support.avaya.com

- [1] Avaya IP Office R10.0 Manager 10.0, Document Number 15-601011
- [2] Avaya IP Office R10.0 Doc library

Product documentation for Flexi can be obtained from Datatal AB at: http://www.datatal.se

#### ©2017 Avaya Inc. All Rights Reserved.

Avaya and the Avaya Logo are trademarks of Avaya Inc. All trademarks identified by ® and <sup>TM</sup> are registered trademarks or trademarks, respectively, of Avaya Inc. All other trademarks are the property of their respective owners. The information provided in these Application Notes is subject to change without notice. The configurations, technical data, and recommendations provided in these Application Notes are believed to be accurate and dependable, but are presented without express or implied warranty. Users are responsible for their application of any products specified in these Application Notes.

Please e-mail any questions or comments pertaining to these Application Notes along with the full title name and filename, located in the lower right corner, directly to the Avaya DevConnect Program at <u>devconnect@avaya.com</u>.